## **Logitech Mouse G700 Setup**

Setup of Logitech Wireless Gaming Mouse G700 for Digital Microscope

## Connect and setup the mouse

**Unpack and check the package contents**

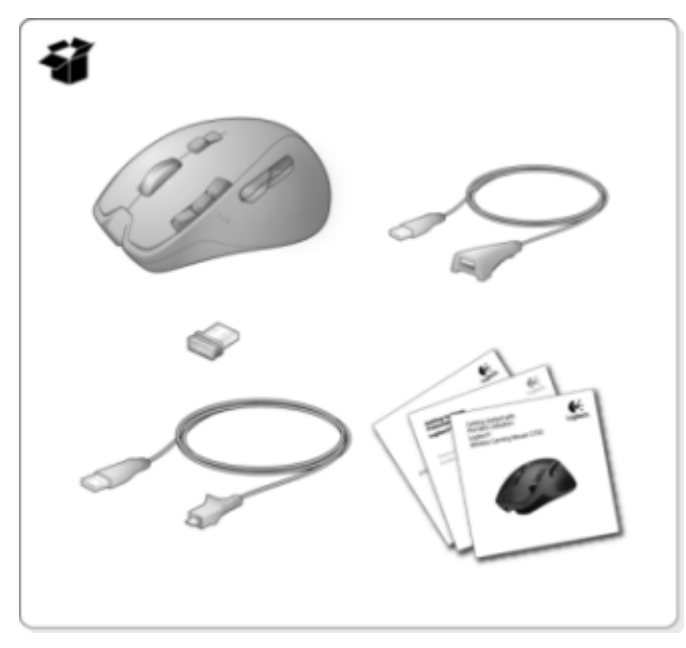

## **Activate G700**

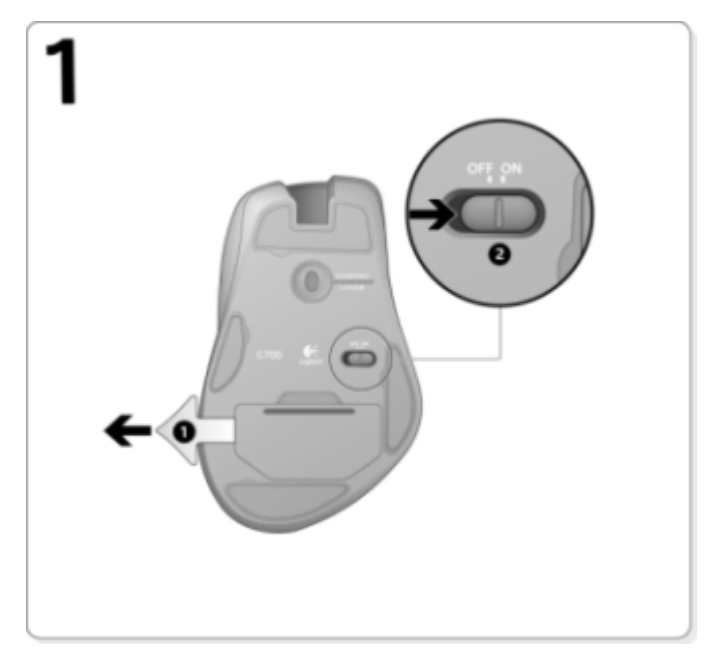

**Connect the receiver.** .

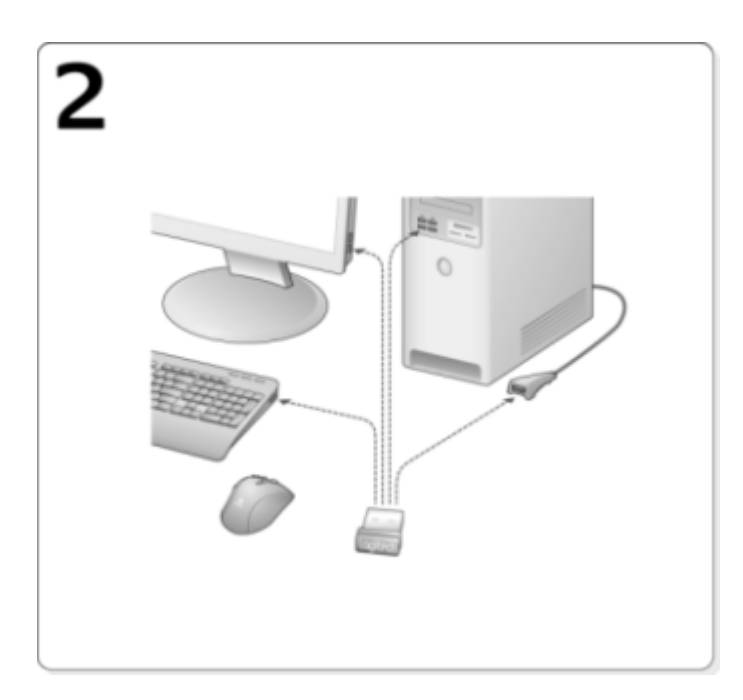

**Install Logitech Gaming Software from** <http://www.logitech.com/en-us/support>

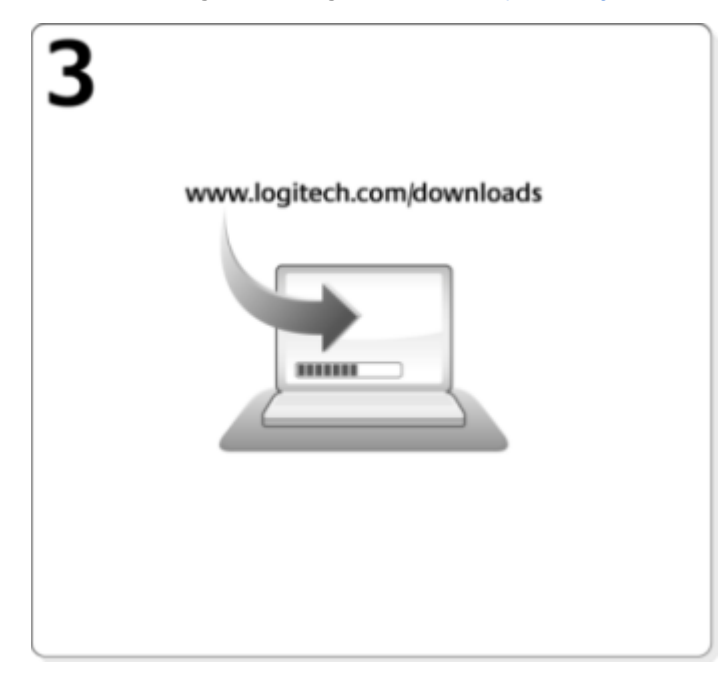

**Charge the mouse**.

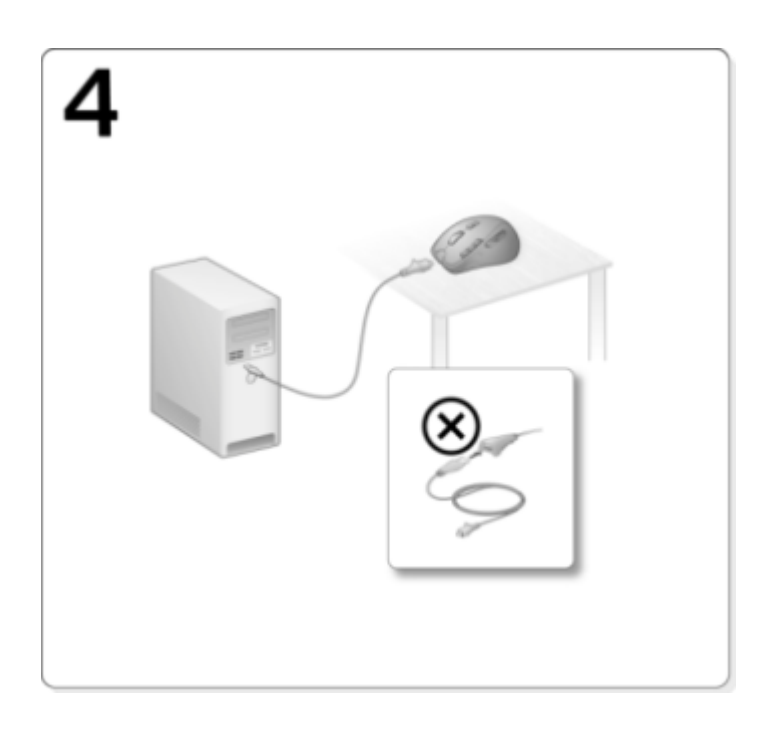

## Create profile for Digital Microscope

Start **Logitech Gaming Software**.

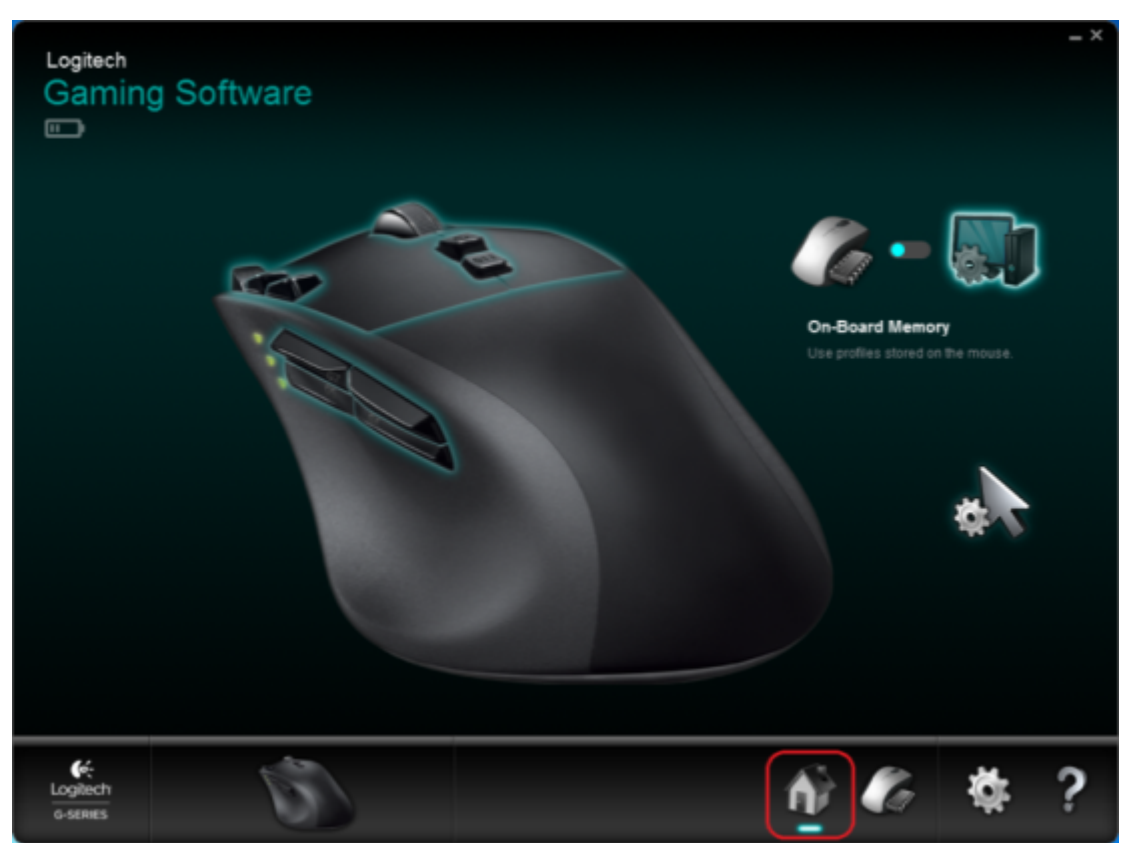

Select **Automatic Game Detection** in the **Home** tab.

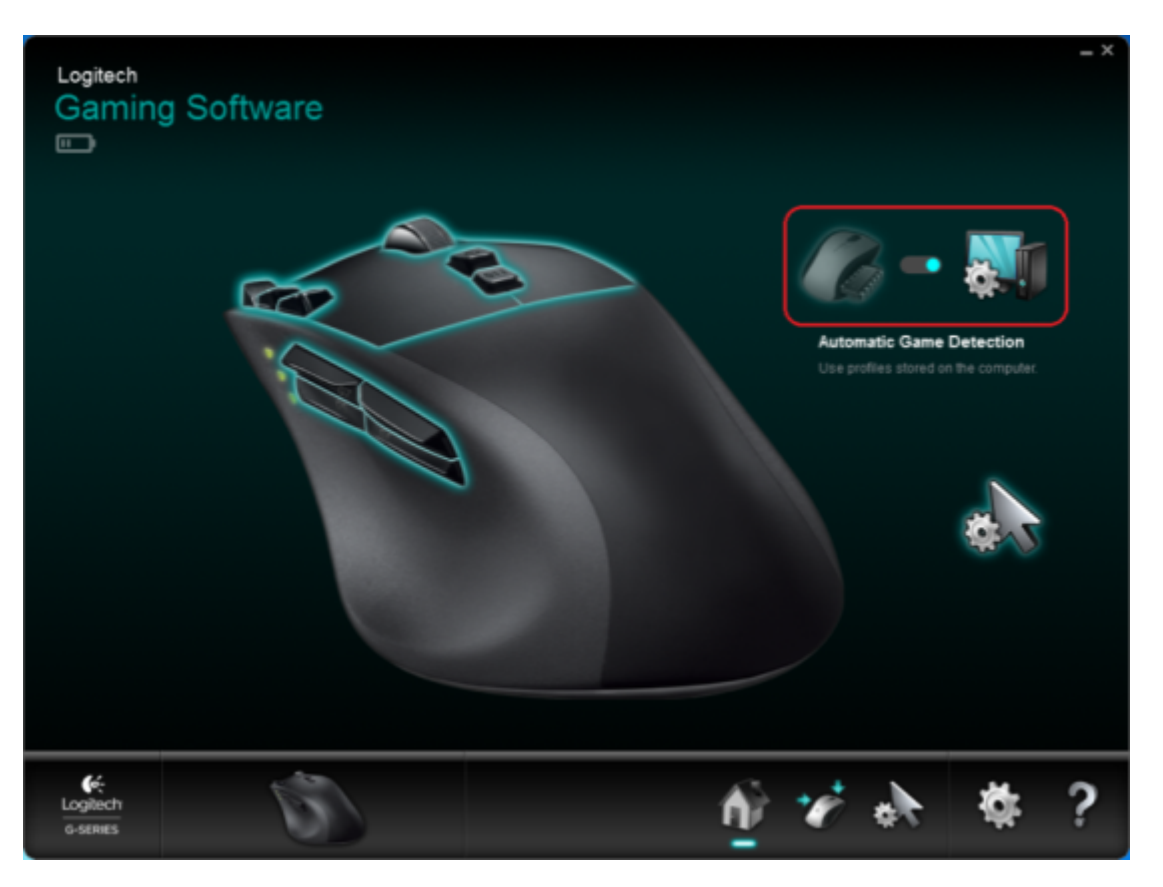

Select **Customize Buttons** tab.

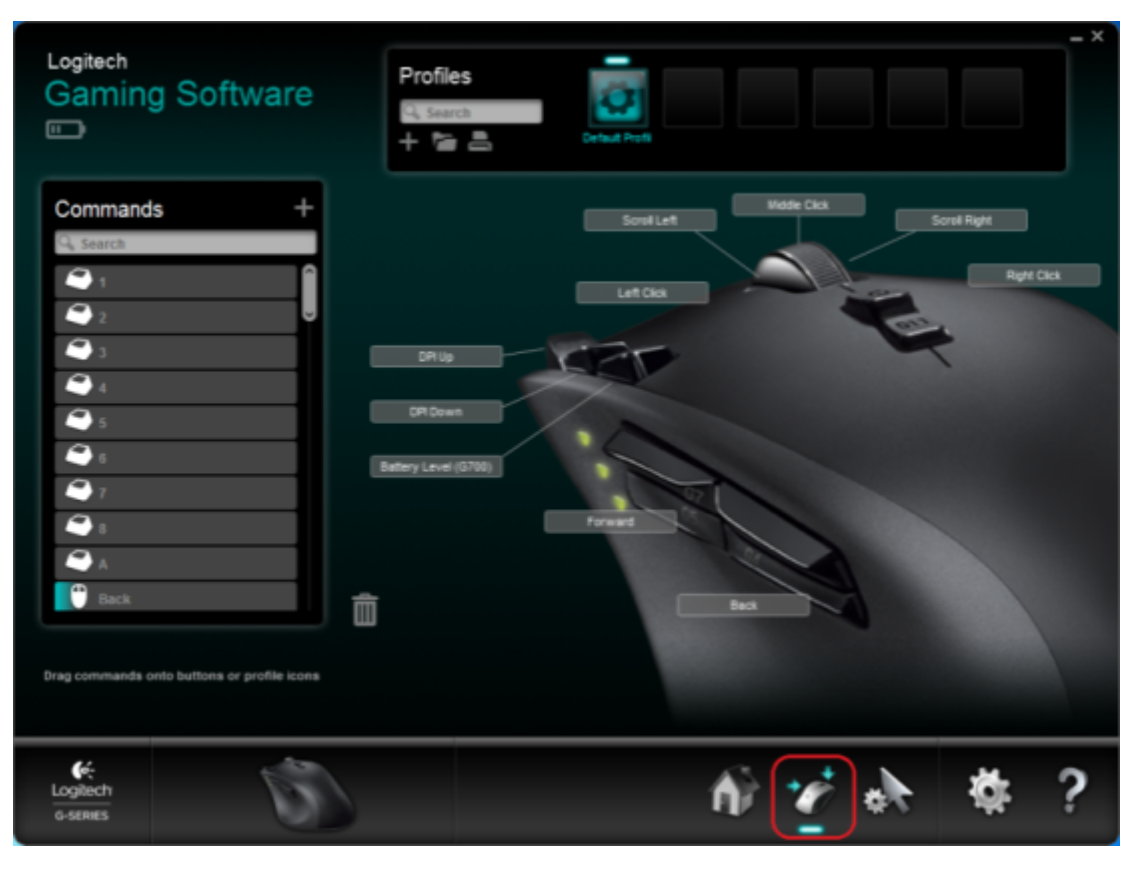

Click **Import/Export** button (folder icon) and select **Import…** in the menu.

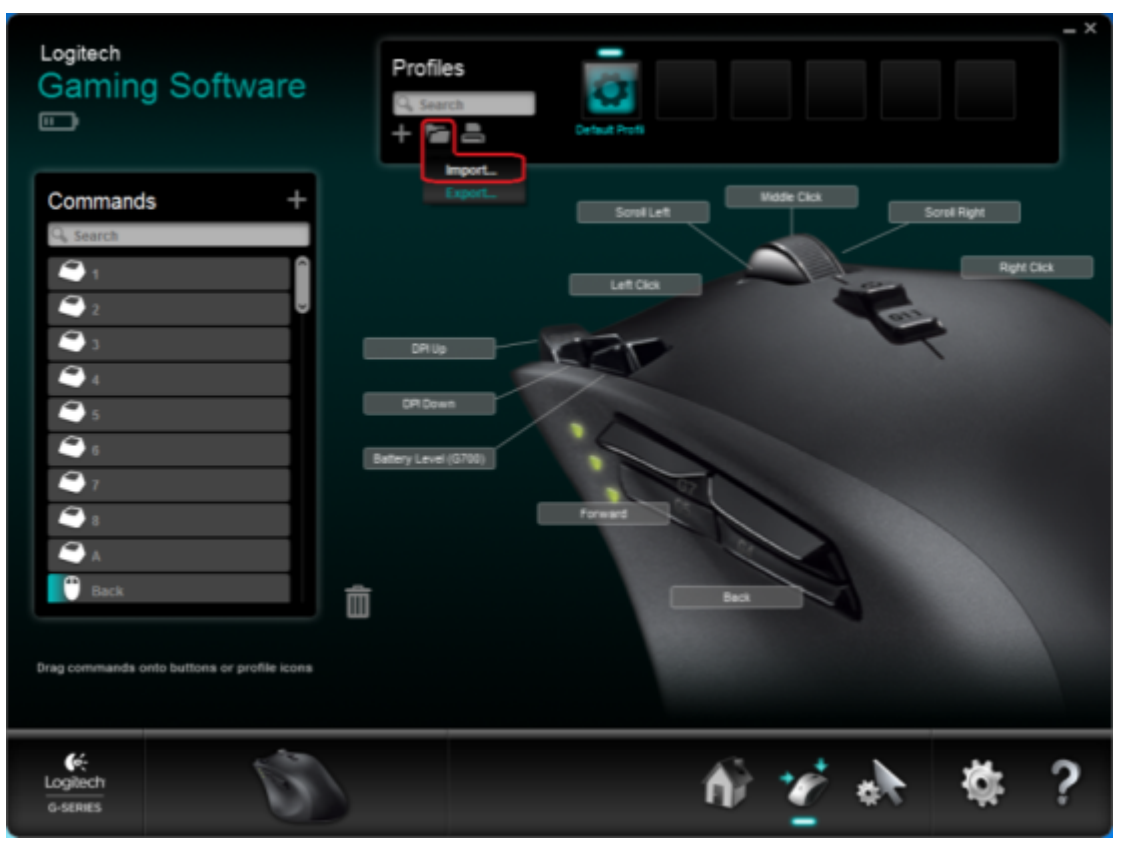

Find **DM-Logitech-G700-Custom-Profile.xml** in DM installation folder and press "Open".

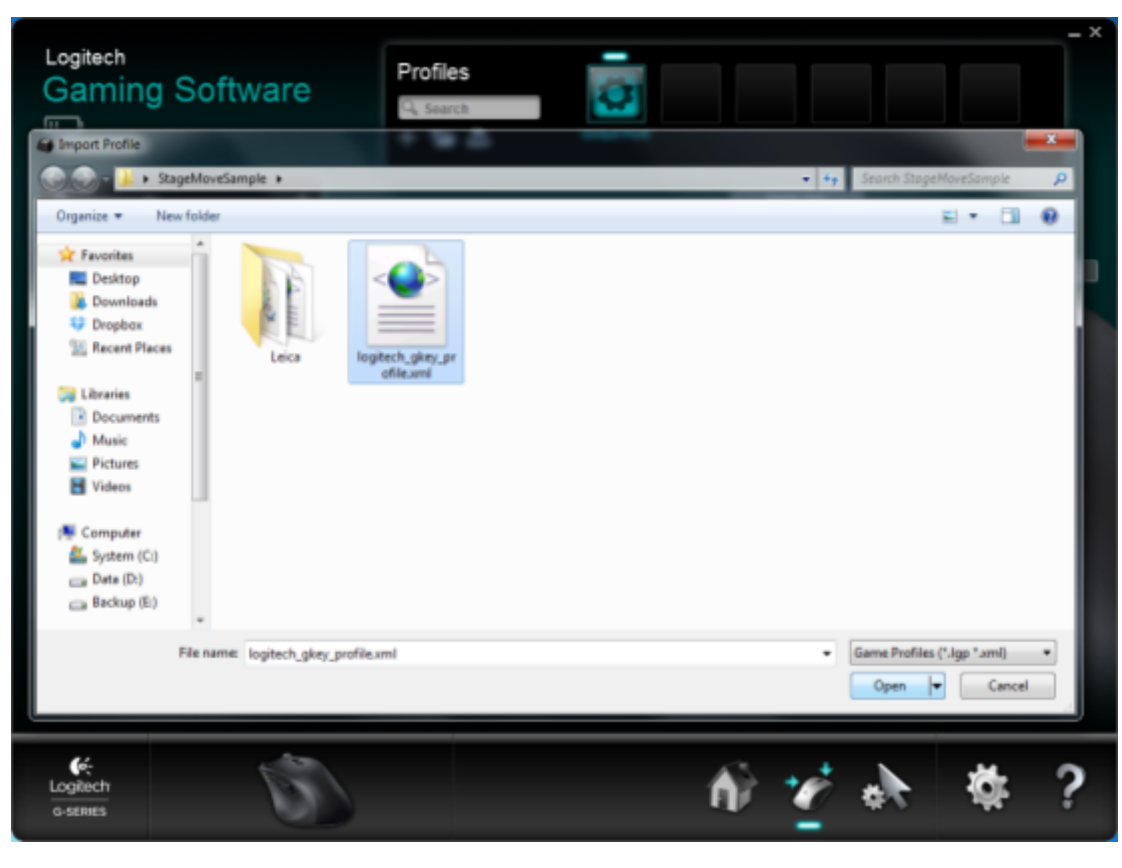

In **Profiles** list there should be new **DM** profile, click it with right mouse button and select **Properties.**

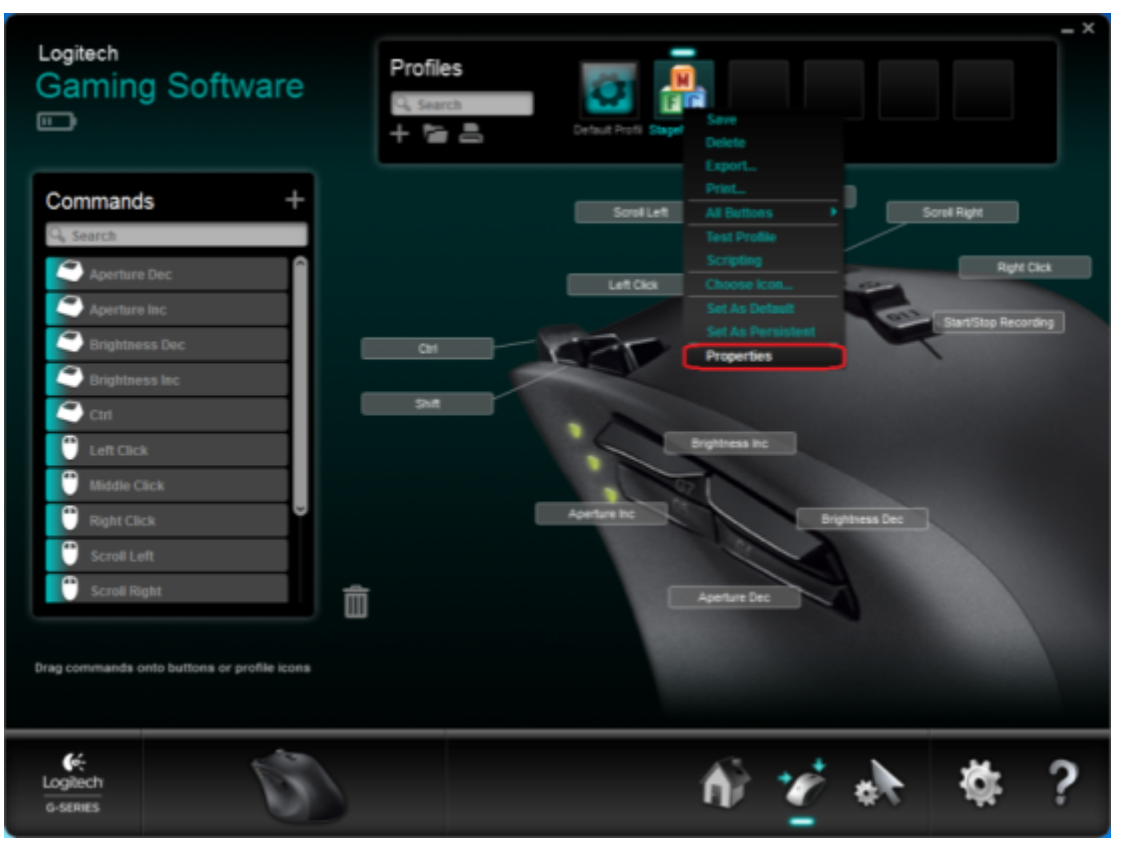

In **Edit Profile** window click **Select Game Executable.**

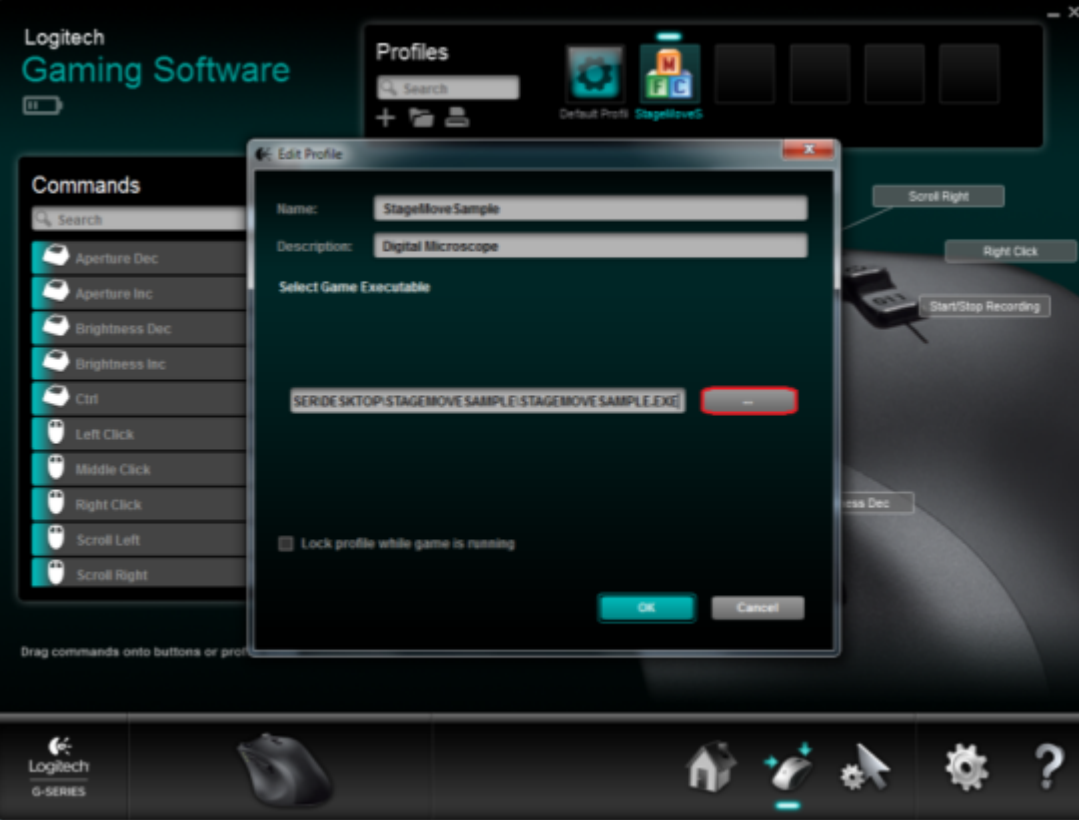

Find DMClient.exe in DM application folder and click "Open".

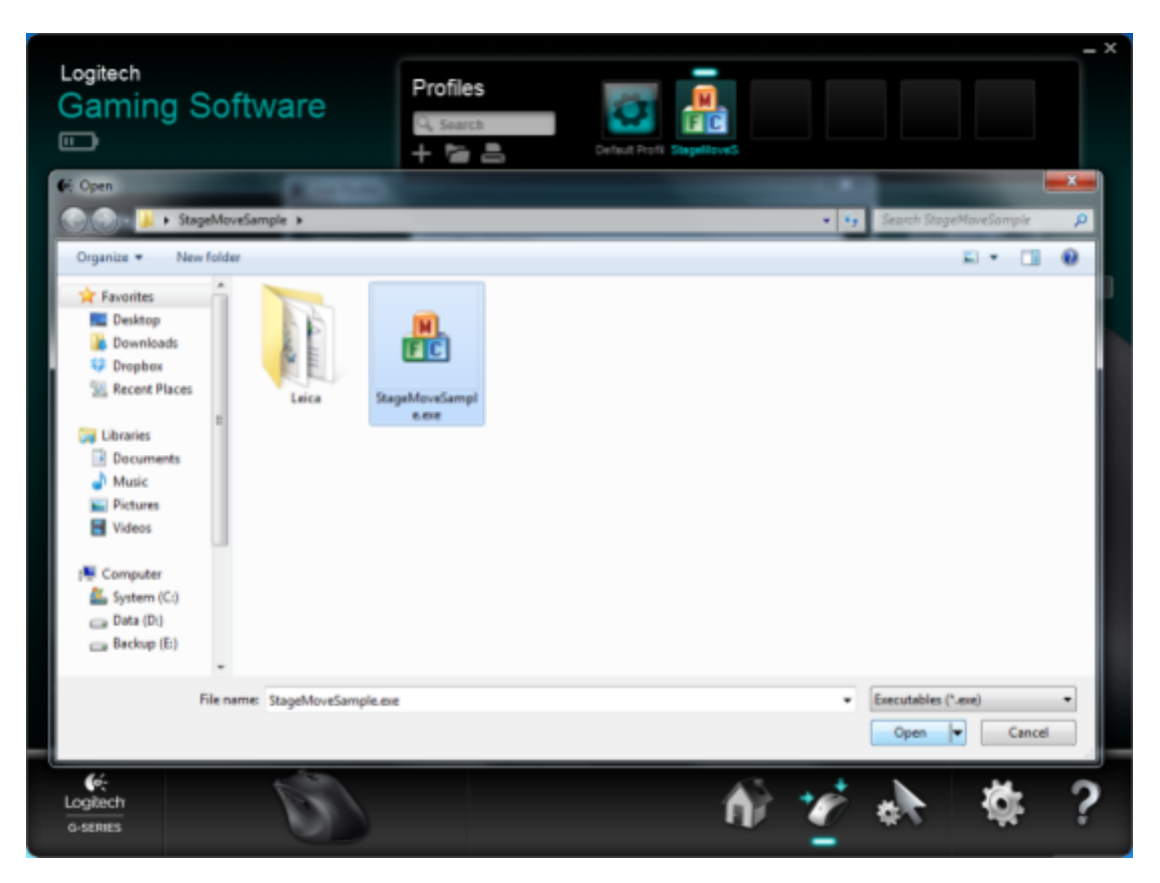

Profile installed is finished. Now it will be activated on each start of DM application.